## **BULK CHROMEBOOK CHECK IN**

To check in a lot of chromebooks at once:

- Open a blank Notepad document (Type Notepad in the computer's search box if you don't have a shortcut to it)
- pull up a list of barcodes that you need to check in
- On the FIRST line of the notepad file type: %C120P (that's a zero, not an O)
- Paste the bar codes below that line
- Save and name the file
- In Destiny, go to Circulation and click on Offline Circulation
- Click on the Resources tab
- Choose the notepad file you just created
- Click upload
- They are checked in!!

## Notepad document

test - Notepad

File Edit Format View Help **XC120P** 51554000032130 51554000033922 51554000034235 51554000066815 51554000066872 51554000066807 51554000066781

## Offline Circulation

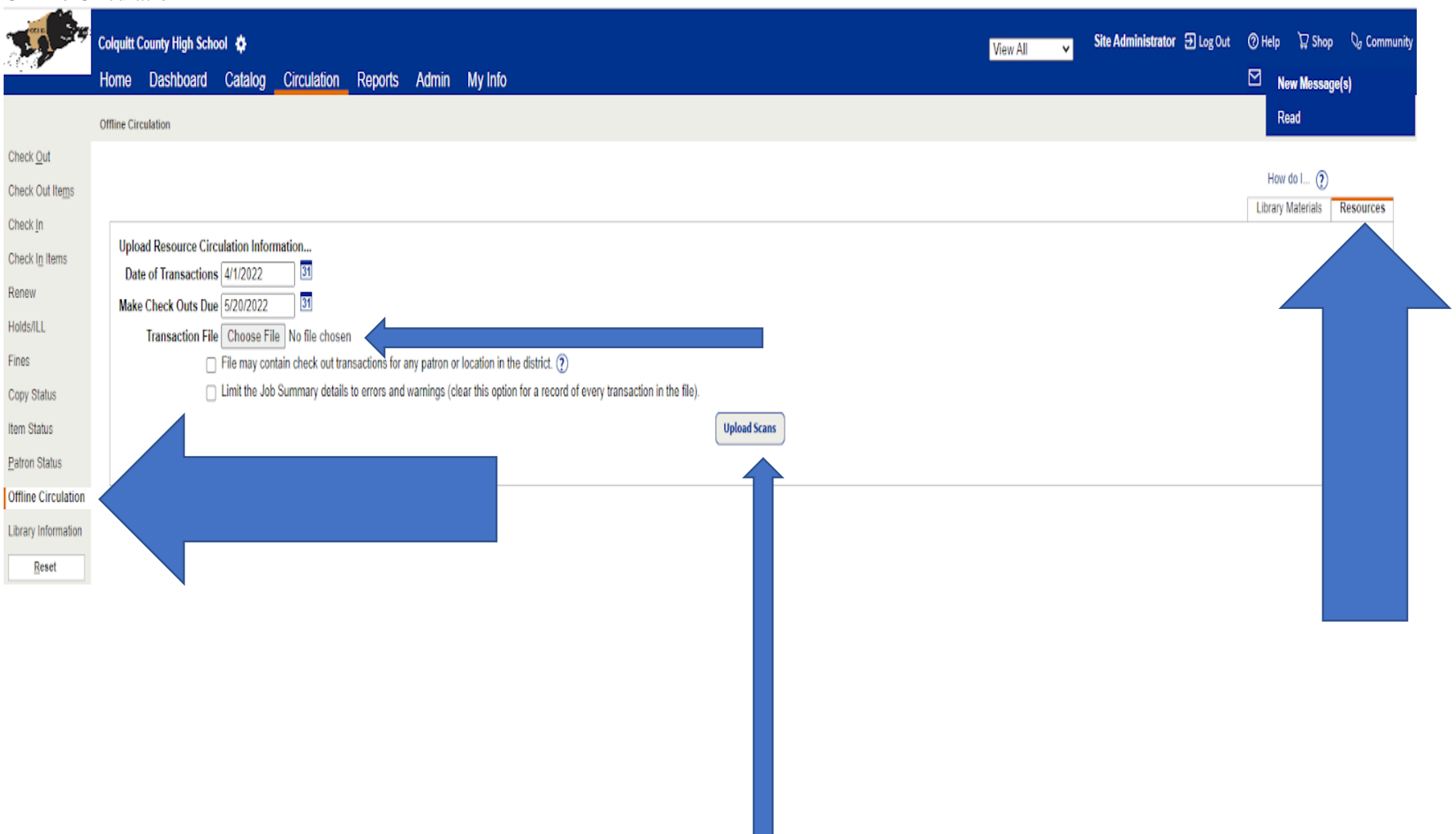